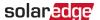

# SolarEdge Proposal User Guide - EU

# **Revision History**

V1.0, July 2024: Initial release

# Contents

| Revision History               | 1 |
|--------------------------------|---|
| Overview                       | 1 |
| Launch SolarEdge Proposal      |   |
| Create a New Project           |   |
| Set Energy Profile             |   |
| System Design                  |   |
| 3D System Design Model         | 2 |
| More Options                   | 6 |
| System Pricing                 |   |
| Financial Benefits and Savings | 7 |
| SolarEdge Benefits             |   |
| Annual Return on Investment    |   |
| System Cost Summary            |   |
| Generate a Proposal Summary    |   |
| Customize Your Presentation    |   |

# Overview

The SolarEdge Proposal streamlines the end-to-end sales process and produces a completed sales proposal in minutes.

# Launch SolarEdge Proposal

### Before you begin:

Using your SolarEdge credentials, log in to SolarEdge Designer and do one of the following:

| Project Type    | Navigation                                                                                                    |
|-----------------|----------------------------------------------------------------------------------------------------|
| New             | From the Create Project drop-down list, select SolarEdge Proposal.                                                                    |
| Existing design | From YOUR PROJECTS, click the required project and click the Launch SolarEdge Proposal icon at the bottom of the left navigation bar. |
| Completed       | From YOUR PROJECTS, hover over the required project and click Launch                                                                  |
| design          | SolarEdge Proposal.                                                                                                    |

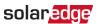

# Create a New Project

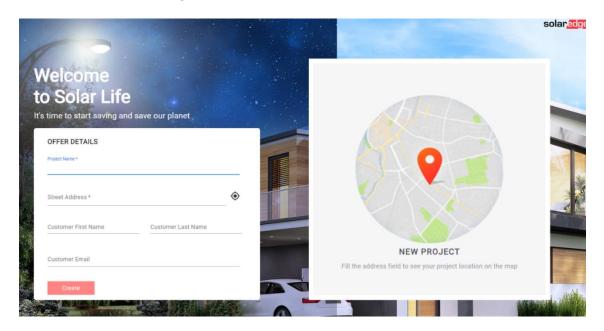

### To create a new project:

- Enter a Project Name and Street Address.
   The project name must be unique for each project that you create.
- 2. Enter the Customer's details.
- 3. Click **Create**.

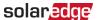

## Set Energy Profile

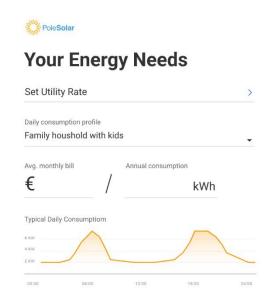

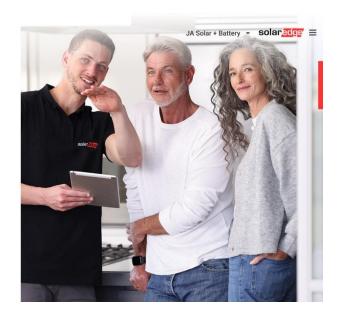

### To set your homeowner's energy profile:

1. Click **Set Utility Rate** and select both the homeowner's **Utility Provider** and **Utility Rate**.

# **Electricity Rates**

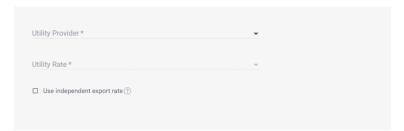

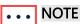

If the homeowner's utility provider and utility rates are not listed, you can add these under the **Consumption** tab in the Designer tool.

- 2. From the **Daily consumption profile**, select the homeowner's profile. A graphical representation of a Typical Daily Consumption is displayed.
- 3. Enter the **Annual consumption**. The **Avg. monthly bill** is initially calculated based on the annual consumption provided. After this initial input, you can also modify the Avg. monthly bill.

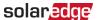

# System Design

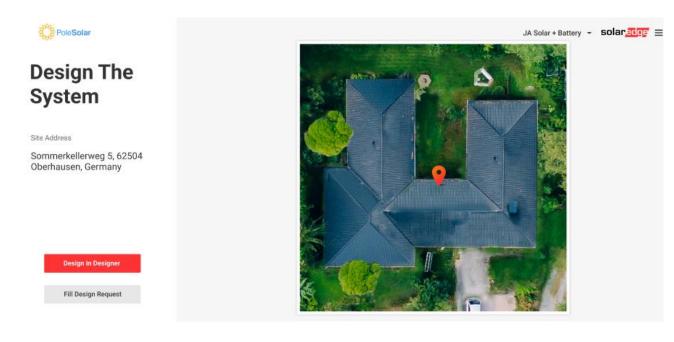

If you have not completed a full design, click **Design in Designer** to return to the Designer tool and complete your design project.

To submit a request to an external design service, click Fill Design Request. This is a paid service and provides you with a 3D model of your PV solar system design, optimal PV placements, and an electrical design.

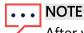

After you have submitted a request, the design service prepares your design and responds by email within approximately 15mins. While you are waiting for a response you can still use the SolarEdge Proposal to present your company's projects and benefits.

# 3D System Design Model

Your 3D design model displays accurate rooftop modeling with an optimal electrical design of your solar system, including PV modules, inverters, power optimizers, batteries, and EV chargers. It also provides you with an estimated Peak Power output and Annual Production.

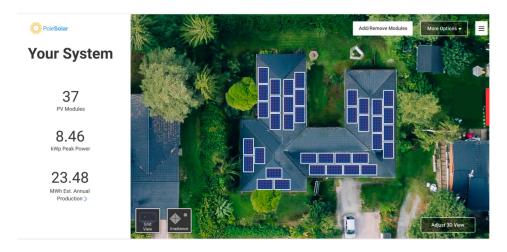

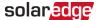

### Add/Remove PV Modules

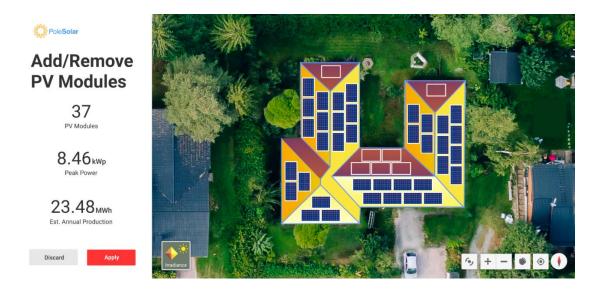

You can modify your design by removing PV modules and adding PV modules back to create a new configuration.

### To Remove PV Modules:

- 1. Click on the PV modules you want to delete and click **Discard**.
- 2. Click **Apply.** Your design is revalidated.

#### To Add PV Modules:

- 1. Click to add a PV module back and modify your existing design.
- Click Apply. Your design is revalidated.

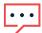

### NOTE

- You cannot add extra PV modules to the design layout, only reconfigure the existing design.
- When making modifications to a design, inverters and optimizers may have to change to accommodate the new PV module layout and this is automatically updated when your design is revalidated.

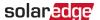

### **More Options**

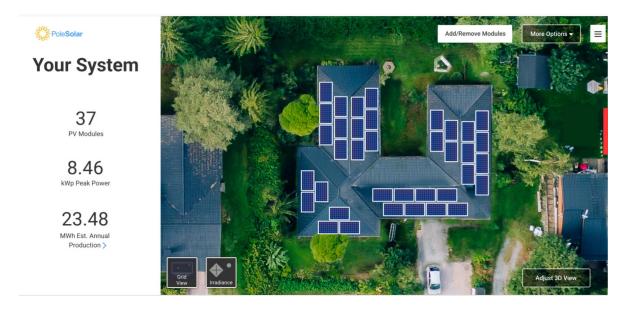

From the More Options drop-down list, do one of the following:

- Edit in Designer: Enables you to return to the Designer tool to re-configure your design and devices
- New Design Request: Enables you to submit a new Design Request

# **System Pricing**

You can set system pricing and update the product catalogue by clicking on the hamburger icon in the top right corner of every page.

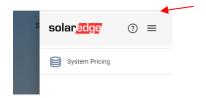

# System Pricing

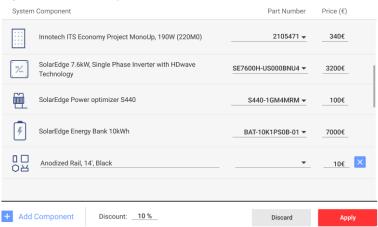

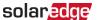

You can manually update the System Component list by deleting default system components or adding more components to the list, as follows:

### To delete system components:

#### To add system components:

Click Apply.
 Add Component and then click Apply.
 Your System Component list is revalidated.

If you create a list with additional system components and want to remove one, click **Discard>Apply** to revalidate the list.

You can view the updated list in the <u>System Cost Summary</u>, and use this as an aid to upsell further devices and components and offer a comprehensive sales presentation.

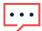

#### NOTE

We recommend that you set system and product pricing when you create the project in the **Designer>financials tab** before the meeting.

# Financial Benefits and Savings

### SolarEdge Benefits

You can select one or multiple batteries and view a dynamic simulation and comparison of different system performances and savings. For example, you can view the Annual Bill Savings, Solar Production, Energy Independence, and the number of days of available House Backup Storage.

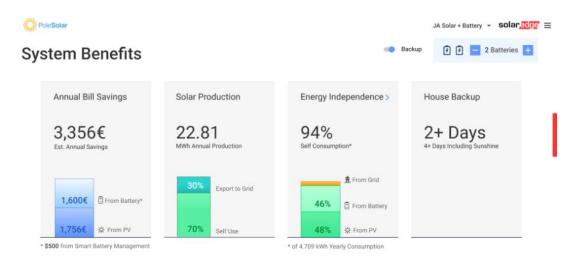

You can view and compare estimated electrical savings over a monthly, annual, and 25-year period. You can also view a breakdown of estimated costs with or without solar and overall Profit.

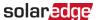

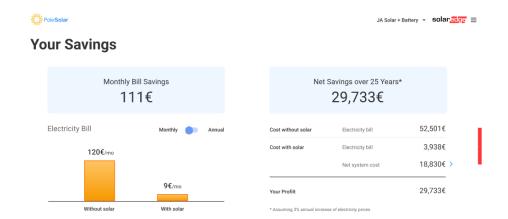

### Annual Return on Investment

This graph demonstrates a year-over-year return on an initial system cost of  $18.830 \in$  over a payback period of 6 years. The first year starts with  $-18.830 \in$  which decreases annually until the full payback in the  $6^{th}$  year and then increases to show a 20-year forecast and savings of  $30,000 \in$ .

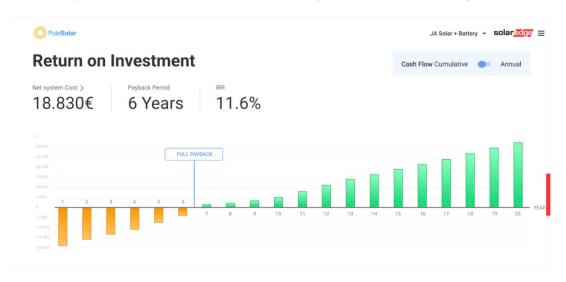

# **System Cost Summary**

In System Cost, you can view a breakdown summary of the devices configured in your design project and a cash price with any discounted offers. You can also add and offer other SolarEdge products, such as an extended warranty by clicking the hamburger icon on the top right corner of any page.

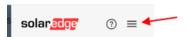

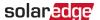

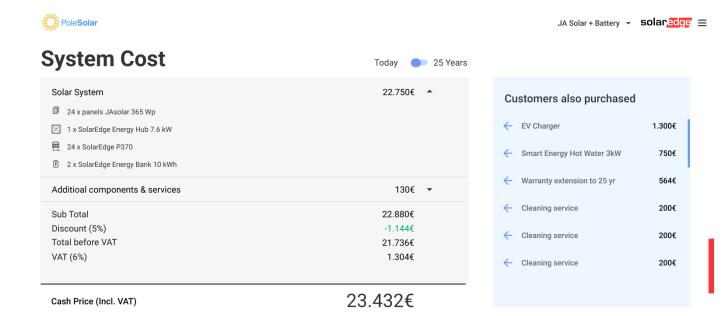

# **Generate a Proposal Summary**

You can generate a Proposal Summary after you have completed the homeowner's profile and a full design project. This provides both a solar and financial breakdown. You can send the Proposal Summary by email to the homeowner.

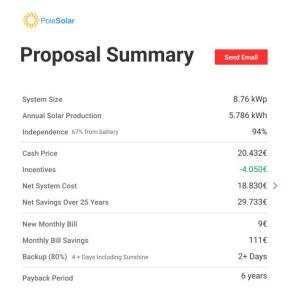

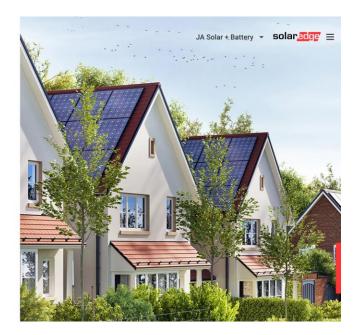

# **Customize Your Presentation**

You can send a request to <u>Designer-feedback@solaredge.com</u> to create a customized proposal presentation using your company logo and other information, such as highlighting your projects. The table below describes the requirements needed by the SolarEdge design team.

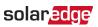

| Page Type           | Requirements                                                                                                    |
|---------------------|----------------------------------------------------------------------------------------------------|
| Main Page Design    | <ul> <li>Main page background image (1280x600 resolution, JPEG or PNG, 10MB maximum)</li> <li>Header Text (up to 64 characters)</li> <li>Body Text (up to 1054 characters)</li> </ul>                                                           |
| Company Page Design | <ul> <li>Header text (up to 64 characters)</li> <li>Up to 4 bullet points</li> <li>Body text for each bullet point (up to 1054 characters)</li> <li>Background image for each bullet (500x500 resolution, JPEG or PNG, 10MB maximum)</li> </ul> |